## **MDTP Assessment Tutorial**

# **Adding Classes**

A Tool For Teachers

**Note:** Instructions given in this document assumes faculty are already in the MDTP system. For guidance on adding faculty in the system, see the PDF document "Adding Faculty or Proctors."

1) Click on "MDTP ASSESSMENT" in the top left of the screen to go to the dashboard.

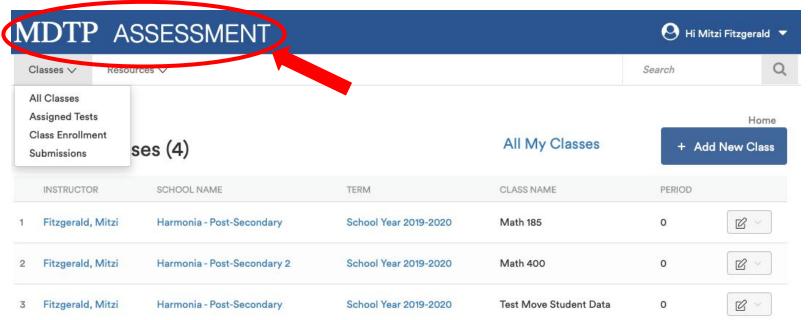

# 2) Click the "+ Add New Class" button

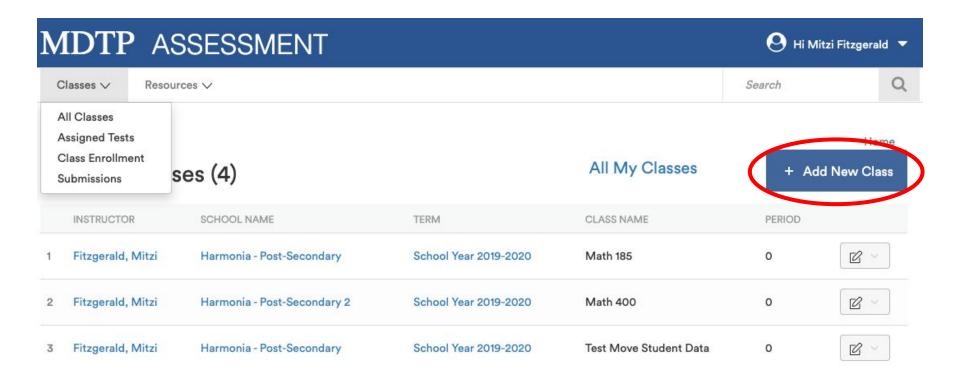

3) Complete all required fields and click "Save."

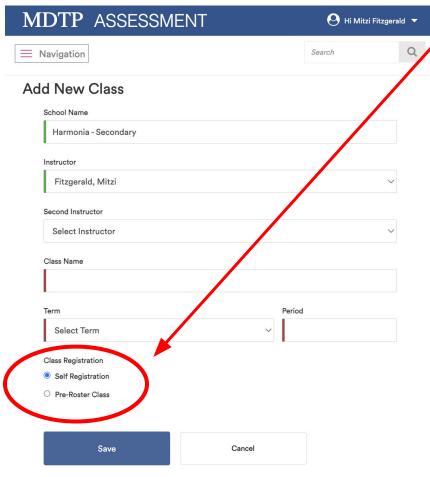

#### **CLASS REGISTRATION OPTIONS:**

**Self Registration -** Class rosters do not need to be uploaded in advance. Students will input their full name and student ID when entering the exam.

**Pre-Roster Class -** Rosters will be uploaded in advance. Teachers will need to download the class roster template, enter students' full name and student ID and then upload the roster. More information on this will be found on the next slides.

**Note:** The Class Registration option will become locked (grayed out) after assigning a test in the class. If you wish to change the class registration type after students have tested, you will need to create a new class.

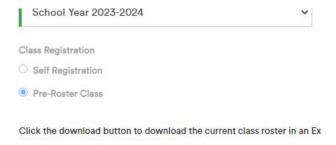

When **Pre-Roster Class** is selected, then you should download the class roster Excel template shown below.

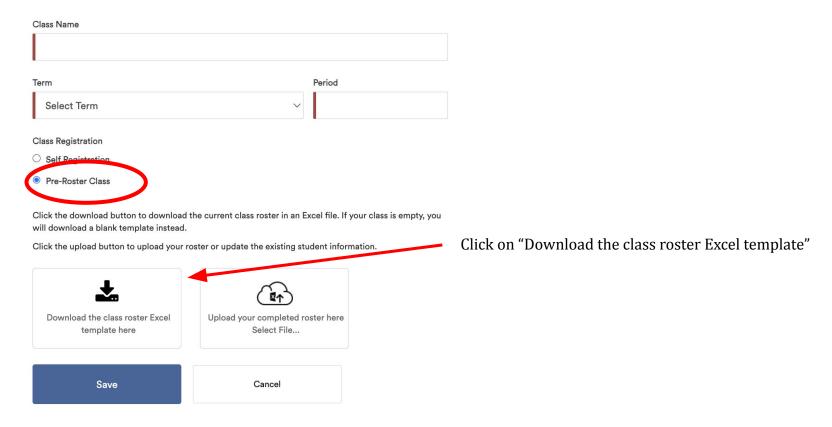

When **Pre-Roster Class** is selected and the template has been downloaded, open the Excel file and enter the First Name, Last Name, and Student ID for each student. Emails fields are **OPTIONAL** and only used by the LEA for emailing student letters. Leave the email fields blank if you do not plan to email student letters.

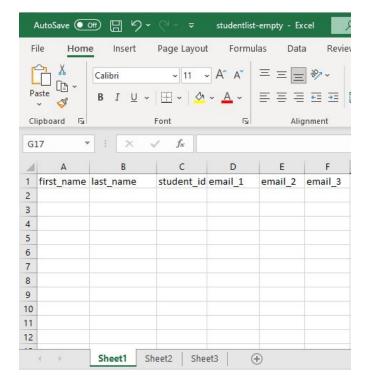

### Reminder:

Check that the First Names and Last Names are in the correct columns

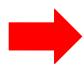

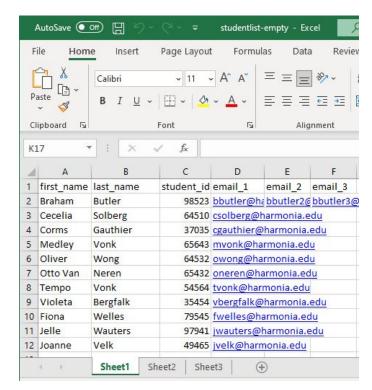

The blank Class Roster Template you downloaded

Example of a completed roster

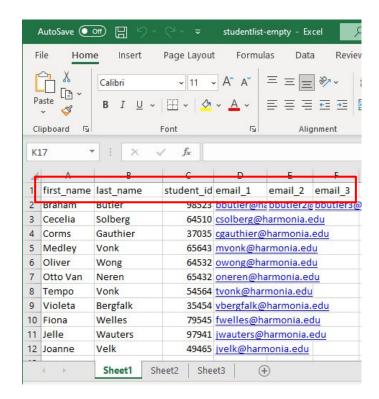

The file **MUST HAVE** these listed headers as the first row even if the email columns are blank

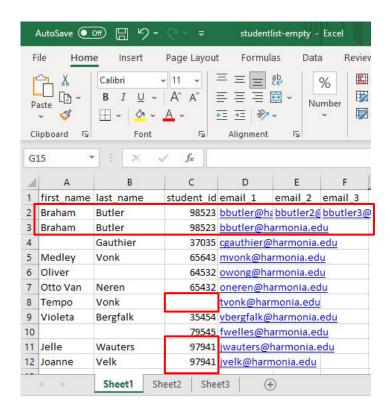

Each student ID **MUST** be unique. Students will not be rostered if any fields are incomplete or if IDs are duplicated

# -How to find duplicates in an Excel spreadsheet

- 1. Select the cells you want to check for duplicates.
- 2. Click Home > Conditional Formatting > Highlight Cells Rules > Duplicate Values.
- 3. In the box next to values with, pick the formatting you want to apply to the duplicate values, and then click OK.

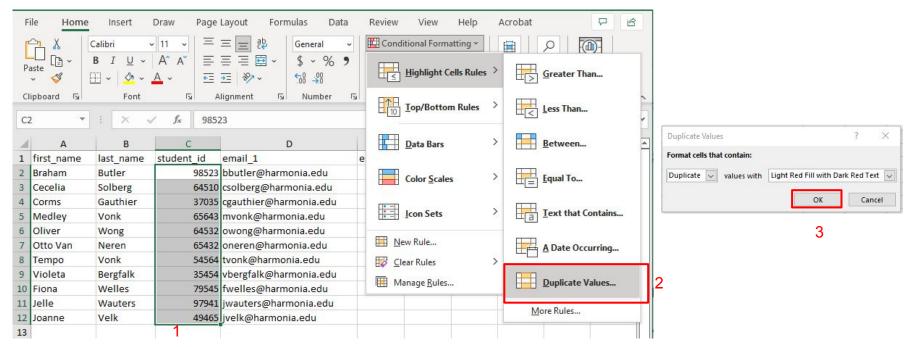

Once the Excel file is completed with student information, click on the button "**Upload your completed roster here. Select File...**" to upload the finished file from your computer.

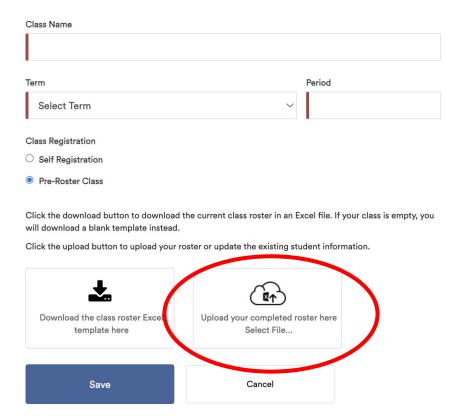

A preview of the class roster will appear. Unselect any students you wish to exclude from the roster. After reviewing, click "**Save**" and the student information will appear under "**Enrolled Students**".

| Add<br>changes | First<br>Name | Last<br>Name | Student | Email                  | Email 2               | Email 3               |
|----------------|---------------|--------------|---------|------------------------|-----------------------|-----------------------|
|                | Braham        | Butler       | 98523   | bbutler@harmonia.edu   | bbutler2@harmonia.edu | bbutler3@harmonia.edu |
|                | Cecelia       | Solberg      | 64510   | csolberg@harmonia.edu  |                       |                       |
|                | Corms         | Gauthier     | 37035   | cgauthier@harmonia.edu |                       |                       |
| <b>2</b>       | Medley        | Vonk         | 65643   | mvonk@harmonia.edu     |                       |                       |
|                | Oliver        | Wong         | 64532   | owong@harmonia.edu     |                       |                       |
|                | Otto<br>Van   | Neren        | 65432   | oneren@harmonia.edu    |                       |                       |
|                | Tempo         | Vonk         | 54564   | tvonk@harmonia.edu     |                       |                       |
|                | Violeta       | Bergfalk     | 35454   | vbergfalk@harmonia.edu |                       |                       |
|                | Fiona         | Welles       | 79545   | fwelles@harmonia.edu   |                       |                       |
|                | Jelle         | Wauters      | 97941   | jwauters@harmonia.edu  |                       |                       |
|                | Joanne        | Velk         | 49465   | jvelk@harmonia.edu     |                       |                       |

**NOTE:** If you expect most of the students in the class to remain the same throughout the school year, select the "School Year 2024-2025" term. If you only expect to have the students for one term (e.g. 4x4, quarter, etc.), select the appropriate seasonal term.

## Add New Class

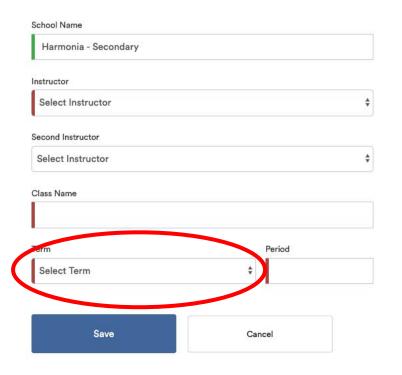

**Note:** Classes are automatically archived after the term end date.

| Term Name                | Term Start | Term End   |
|--------------------------|------------|------------|
| School Year<br>2024-2025 | 07/01/2024 | 07/01/2025 |
| Fall 2024                | 07/01/2024 | 01/31/2025 |
| Winter 2025              | 12/01/2024 | 04/30/2025 |
| Spring 2025              | 01/01/2025 | 06/30/2025 |
| Summer 2025              | 05/01/2025 | 09/30/2025 |